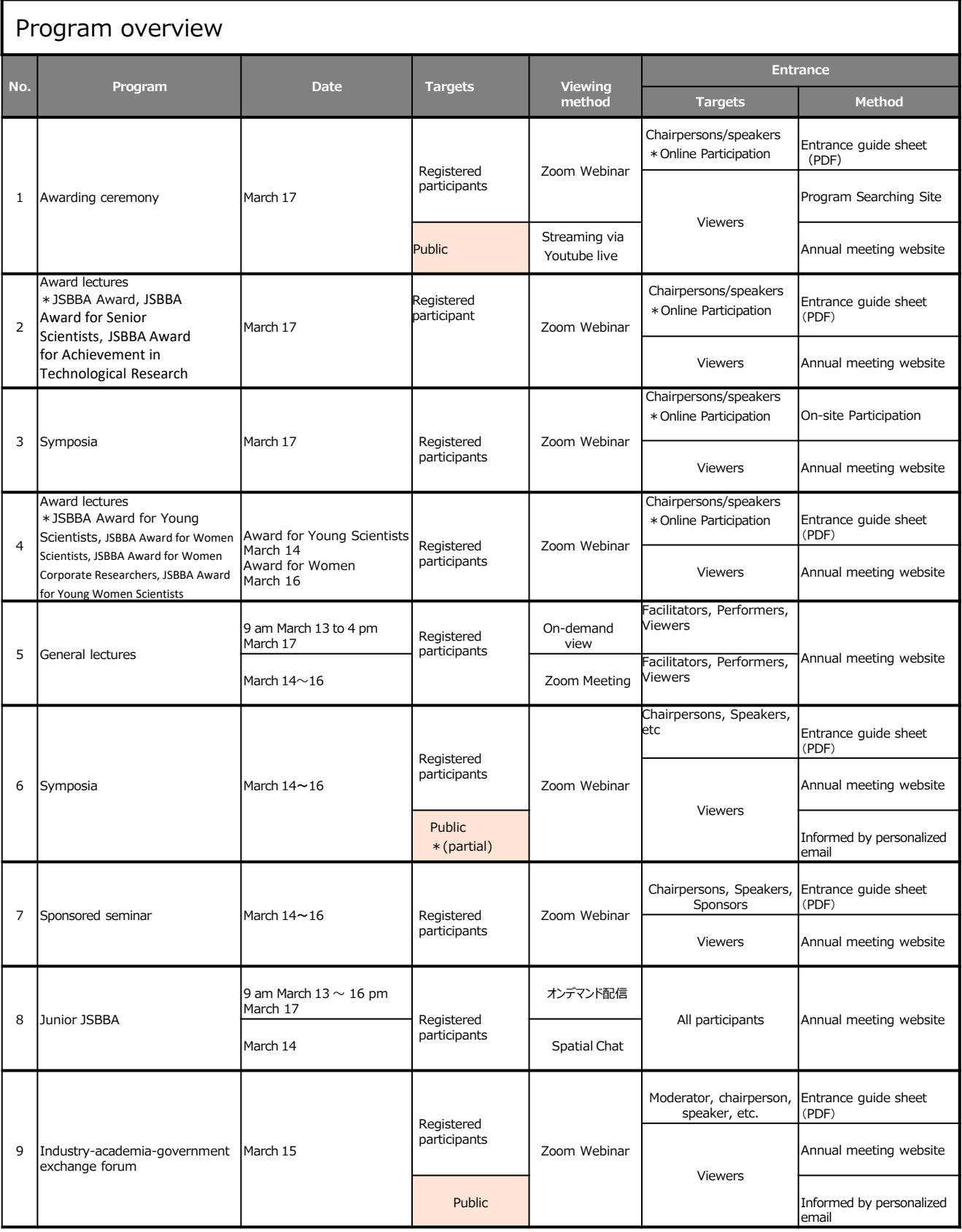

**※The "viewers" refer to those other than the moderators, chairpersons and speakers in the session.** 

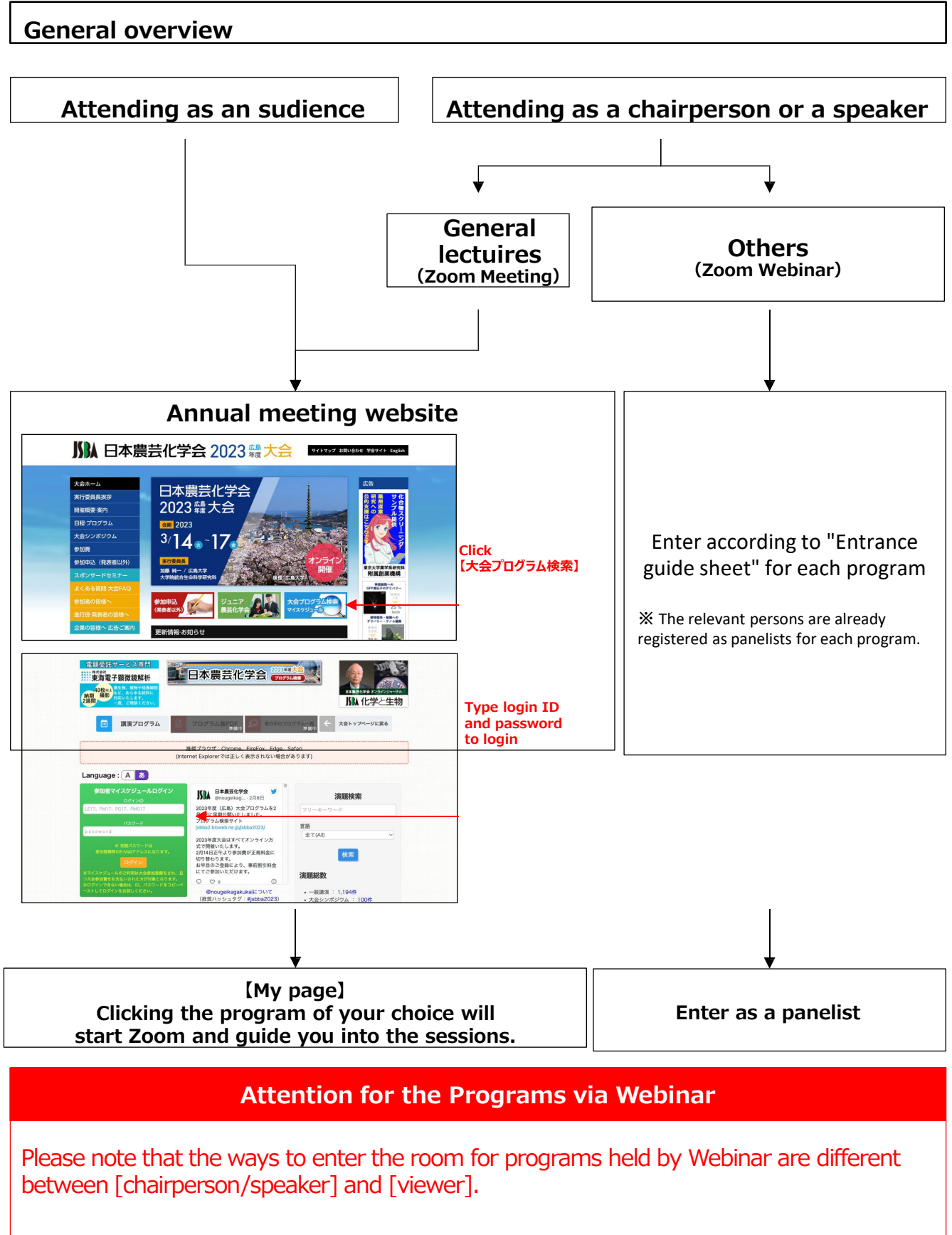

#### **Chairperson/speaker enters as the panelist.**

\*Panelist can use camera, microphone and screen sharing.

#### **Viewers cannot use camera, microphone and screen sharing.**

#### **General outline**

#### **How to participate in each program**

Each program will have a different method of participation.

In addition, the method of entry differs in some programs depending on your role: as a

chairperson / facilitator / speaker, or as an audience.

Please check the entry method for each program before participating.

#### **Program Searching Site**

To enter each program, log in to [Participant My Schedule Login] on the conference program search site (<https://jsbba2.bioweb.ne.jp/jsbba2023/>)

A user ID and password are required to log in. Use of My Schedule is available only to those who have registered for the annual meeting and paid the registration fee.

#### **Name notation rule in Zoom**

During the conference, please obey the following name notation rules for programs using Zoom: "Name (Affiliation)"

**Example) Smith, John (BBA Univ.)**

#### **How to participate in the programs using Zoom breakout room function**

#### **【Download Zoom application】**

https://zoom.us/download#client\_4meeting

**【Check for the latest verstion 】**

Please make sure that you have the latest version of the Zoom application before starting. Please refer to the following for how to check for the latest version of the application. <https://support.zoom.us/hc/ja/articles/201362233>

Poster Q&A/discussion session will be in breakout room format. You will need to download the Zoom application to freely move around the breakout room.

**What is the breakout room function?**

This function allows you to set up additional individual meeting rooms within a meeting room. Meeting room - the main room (large room)

Breakout room・・・Small room set up inside a meeting room

※This is a part of Zoom meeting; the camera and microphone can be used freely by anyone.

#### **Request for confirmation of video/audio/screen sharing operation**

**Please confirm how to operate each function in advance.**

https://support.zoom.us/hc/ja/categories/201137166

# **Inquiry**

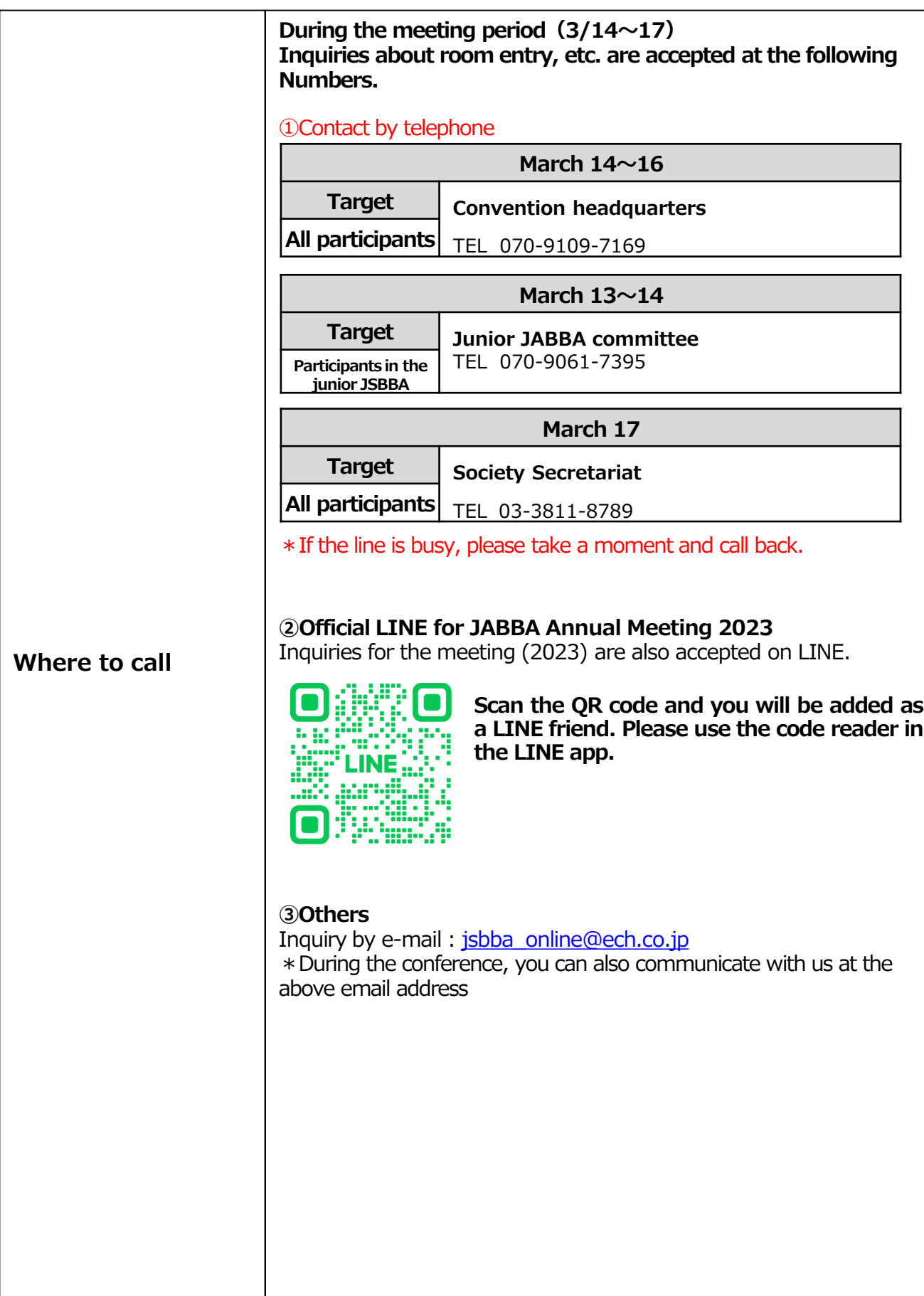

#### **Rehearsals**

# **For those who do not know Zoom and breakout rooms, and/or are not familiar with presenting in a webinar, we will set up an opportunity of rehearsals in advance. Please participate in the rehearsal session before the presentation to make confirmation.**

Zoom will be open for breakout rooms and webinar connection testing guidance, respectively, during the following schedule from March 13 to 16.

If you would like to conduct a connection test separately from the program, please enter the room from the URL below and check it out. Staff will be available to guide you if necessary.

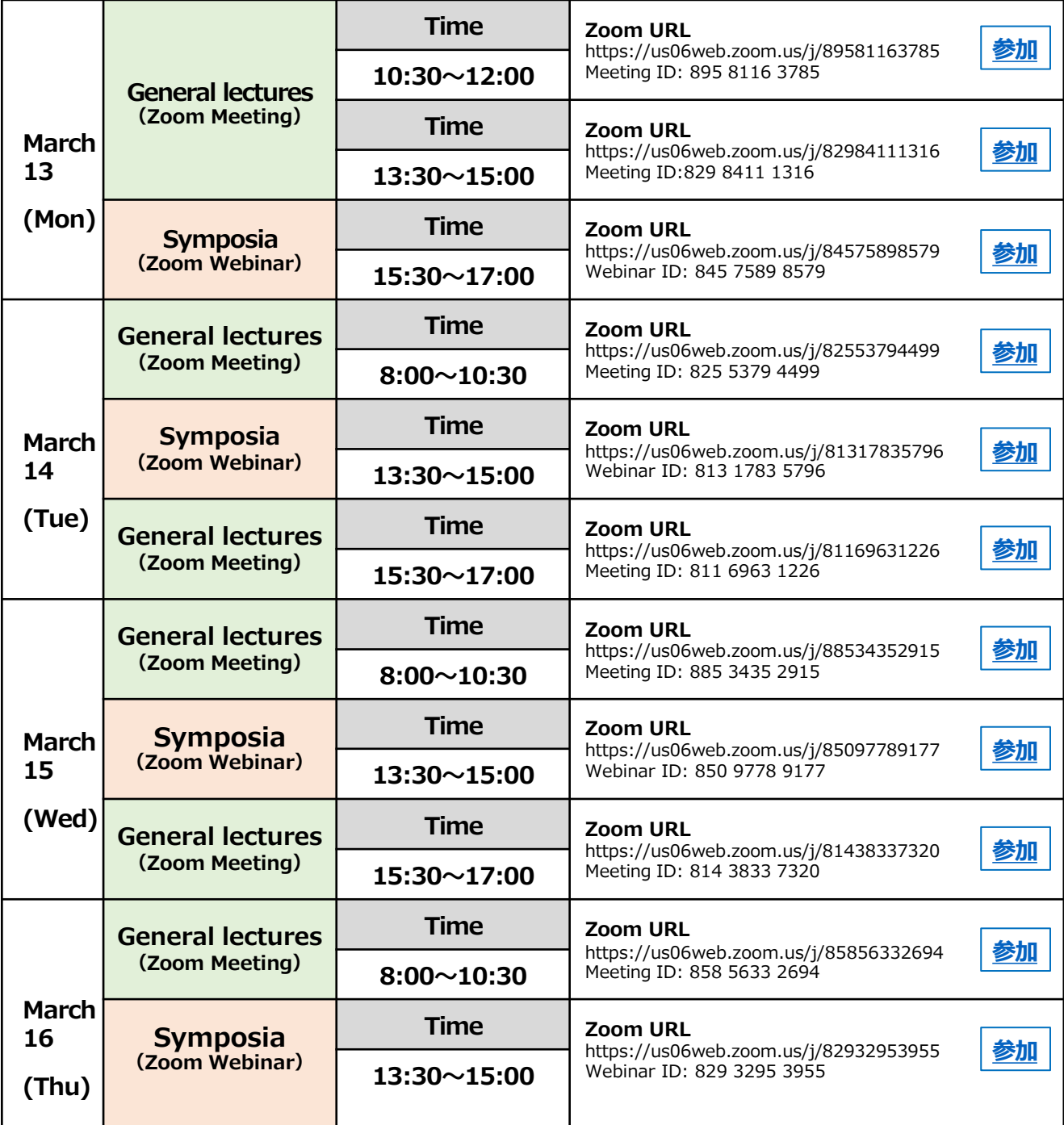

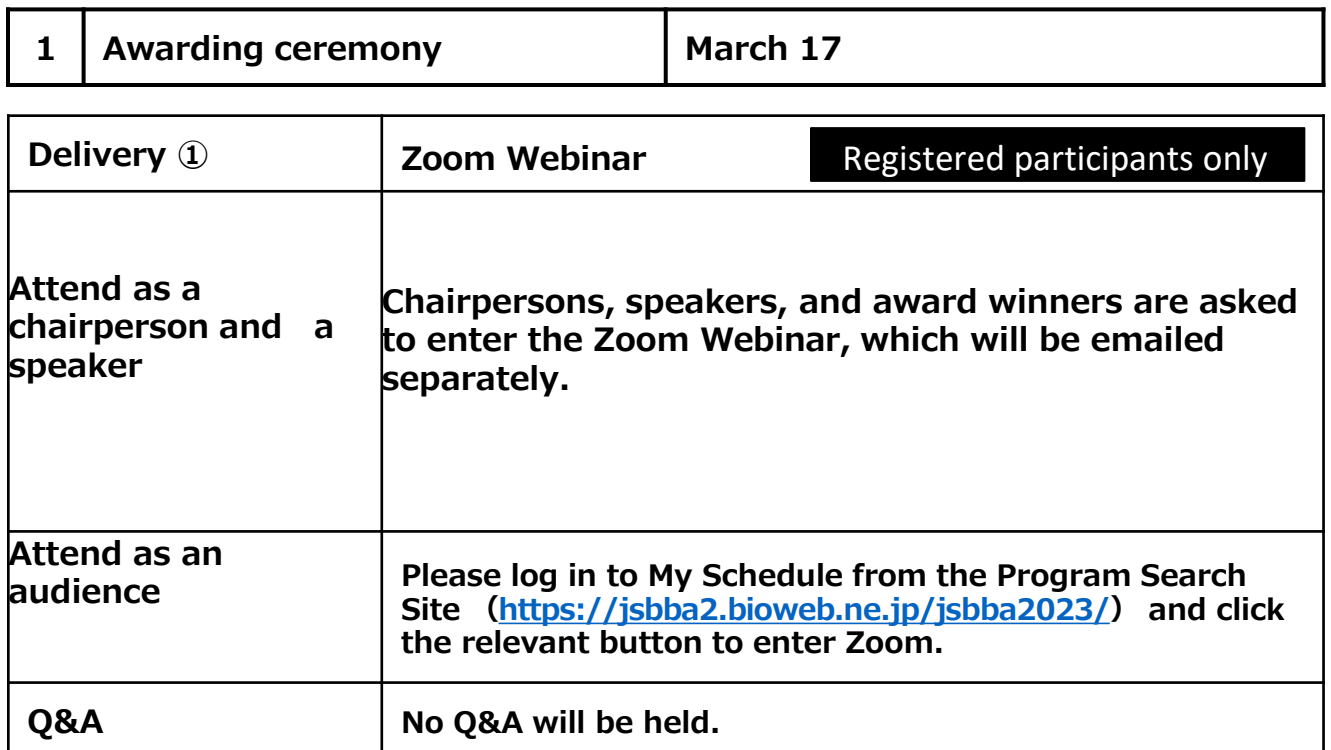

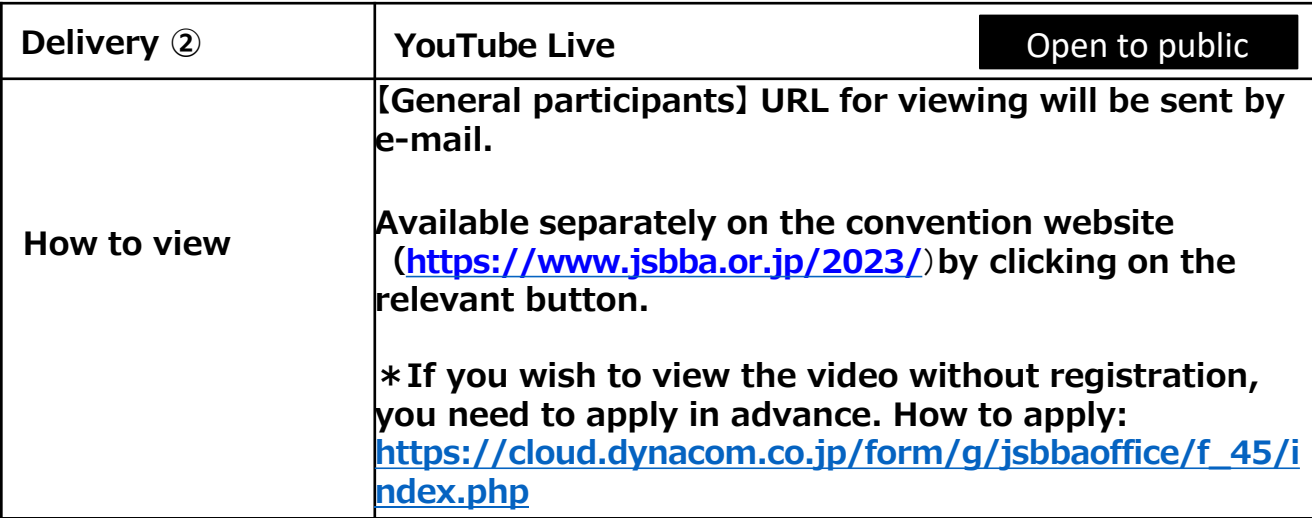

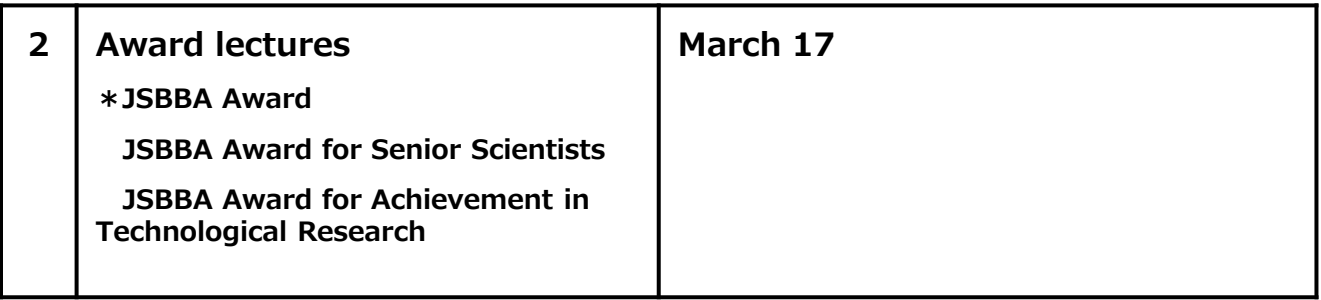

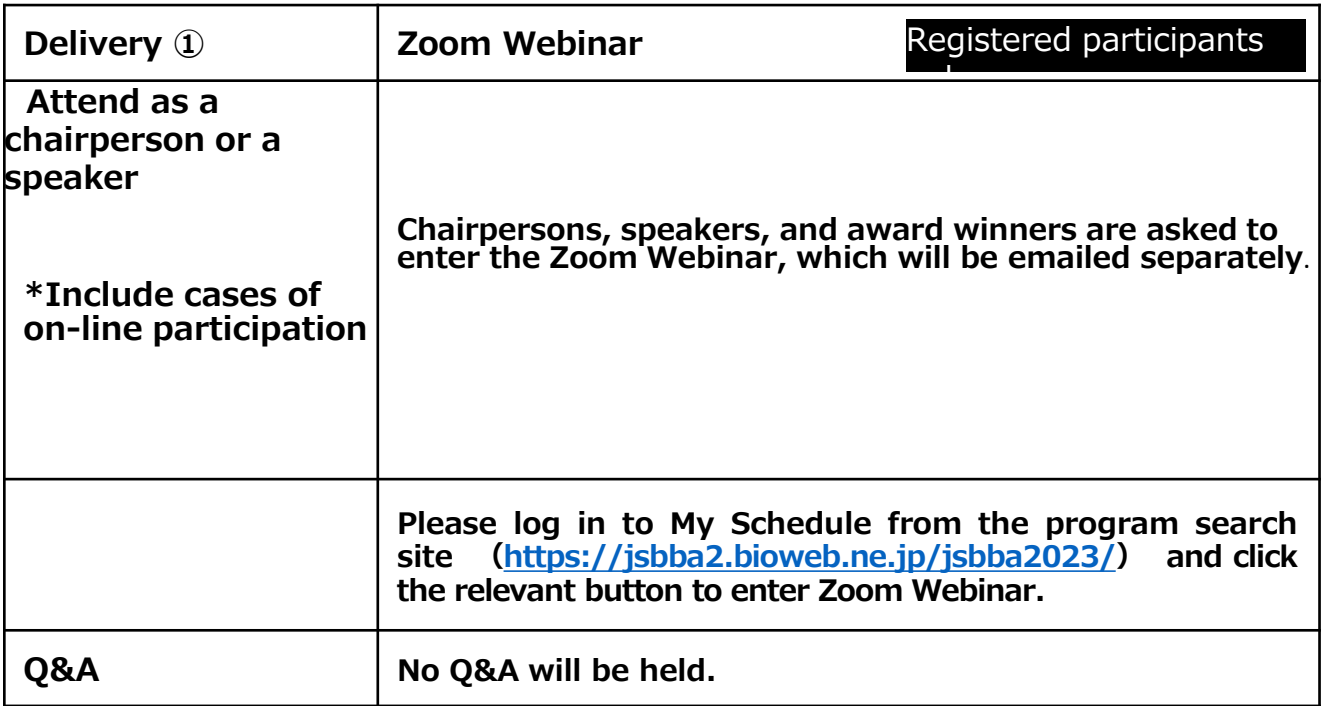

JSBBA Annual Meeting 2023 How to participate in each program

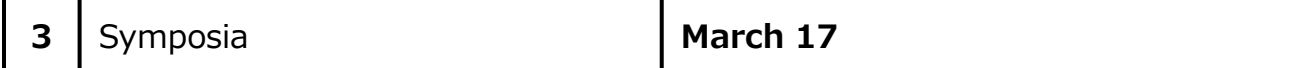

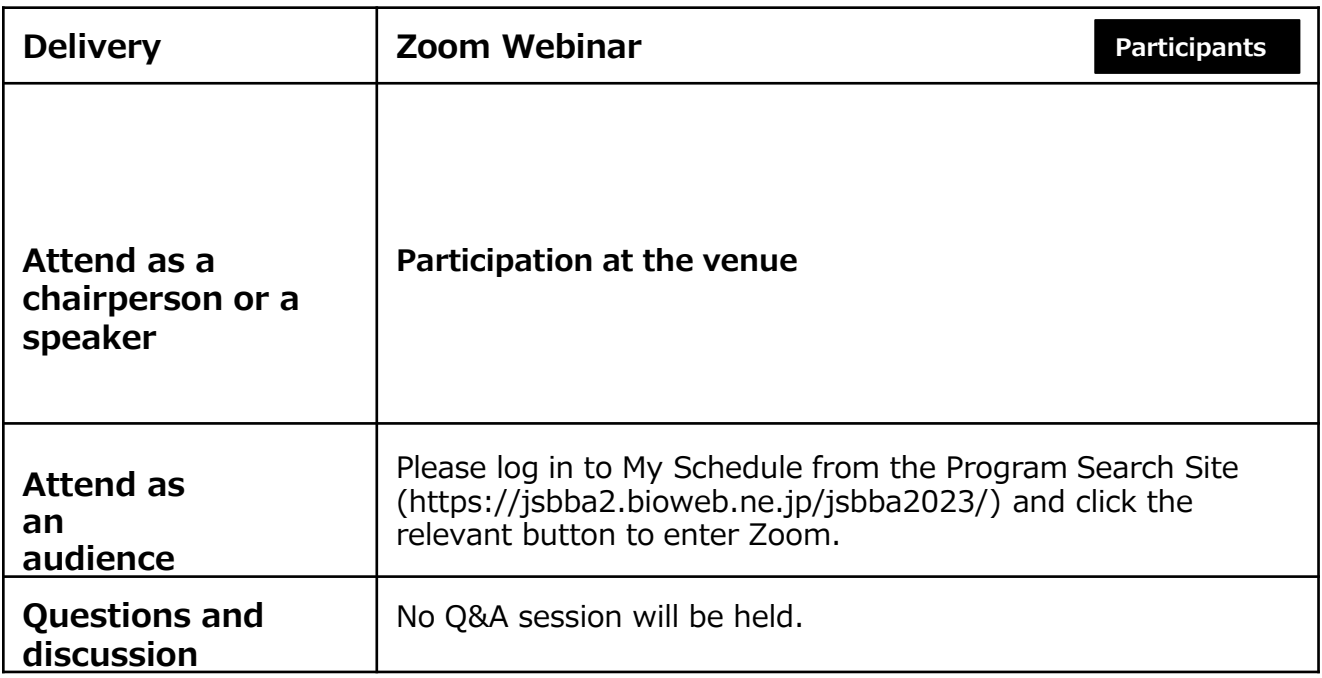

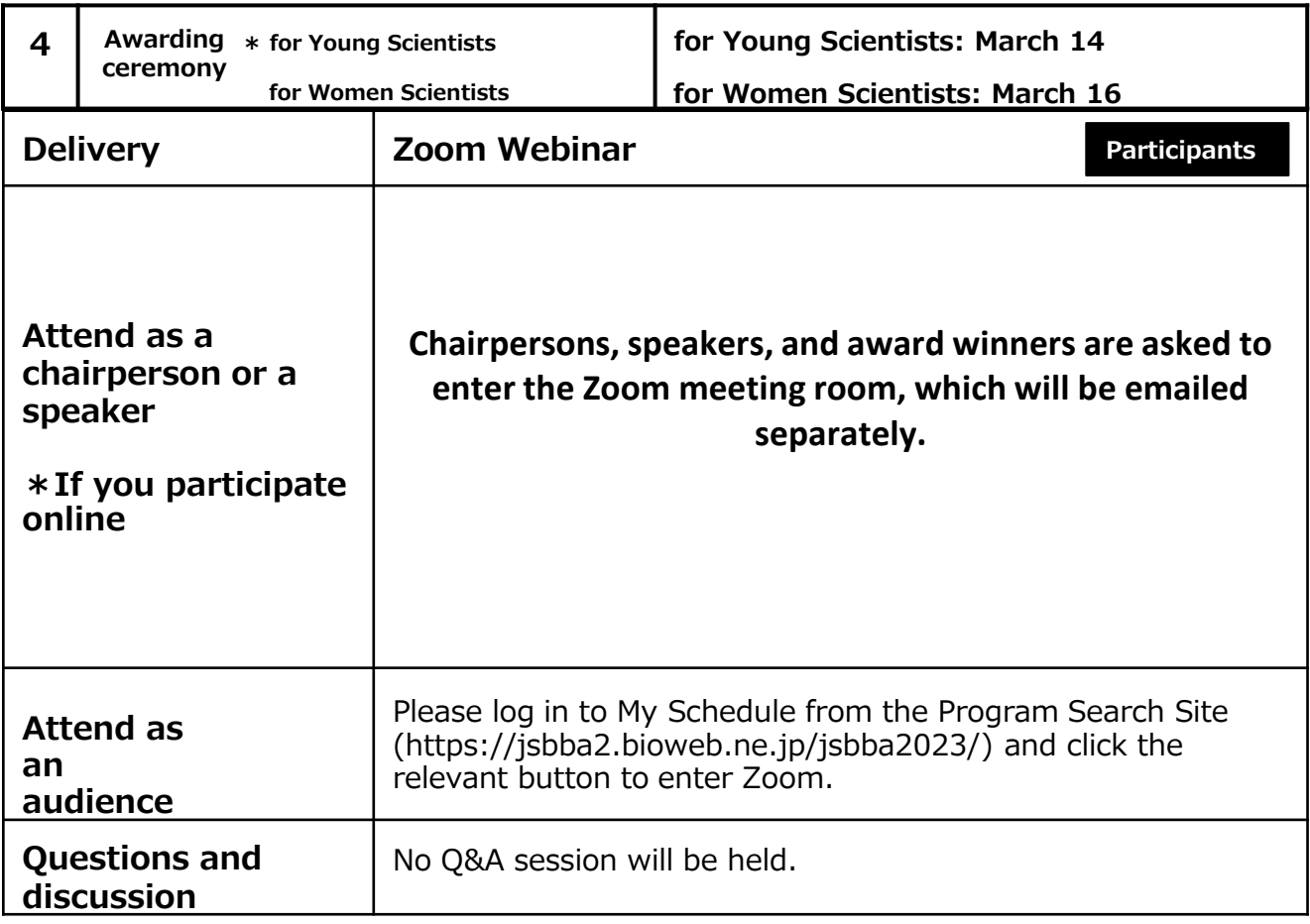

JSBBA Annual Meeting 2023 How to participate in each program

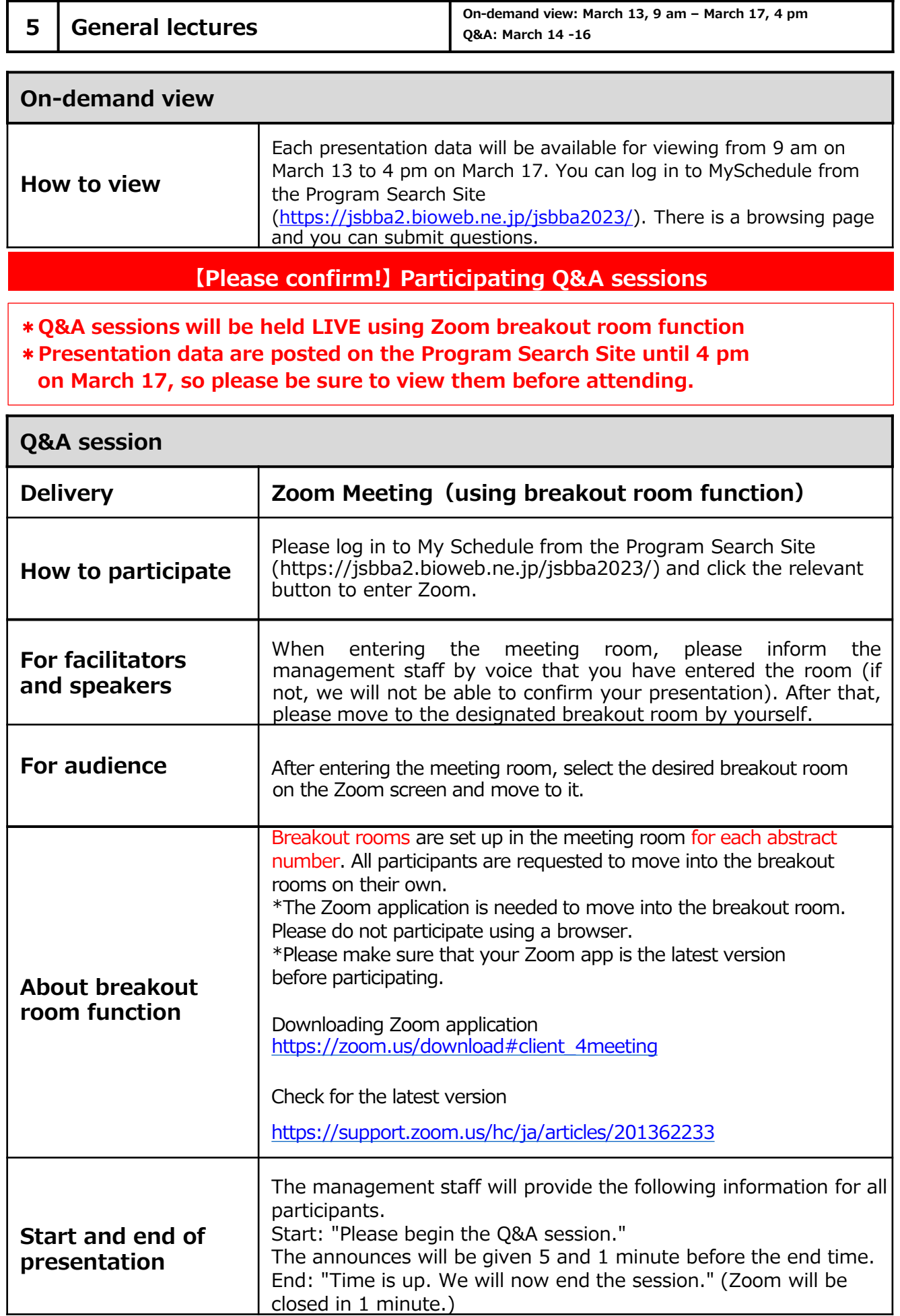

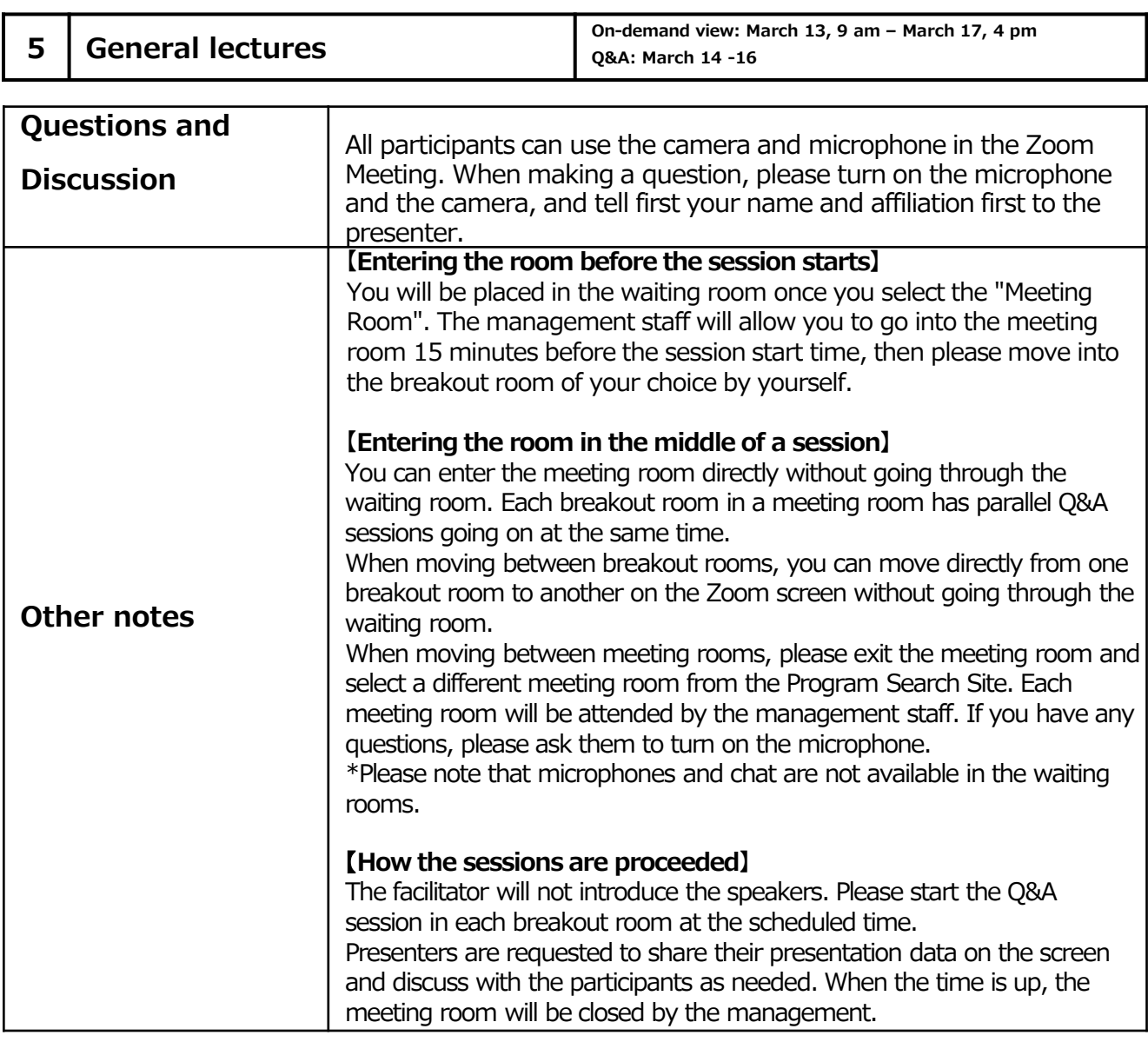

# **Attention**

**If you have any concerns about how to operate the breakout rooms, please make sure to attend the connection guidance provided separately before entering the corresponding Zoom room, regardless of whether you are the chairperson, speaker, or viewer.**(**see page 5**)

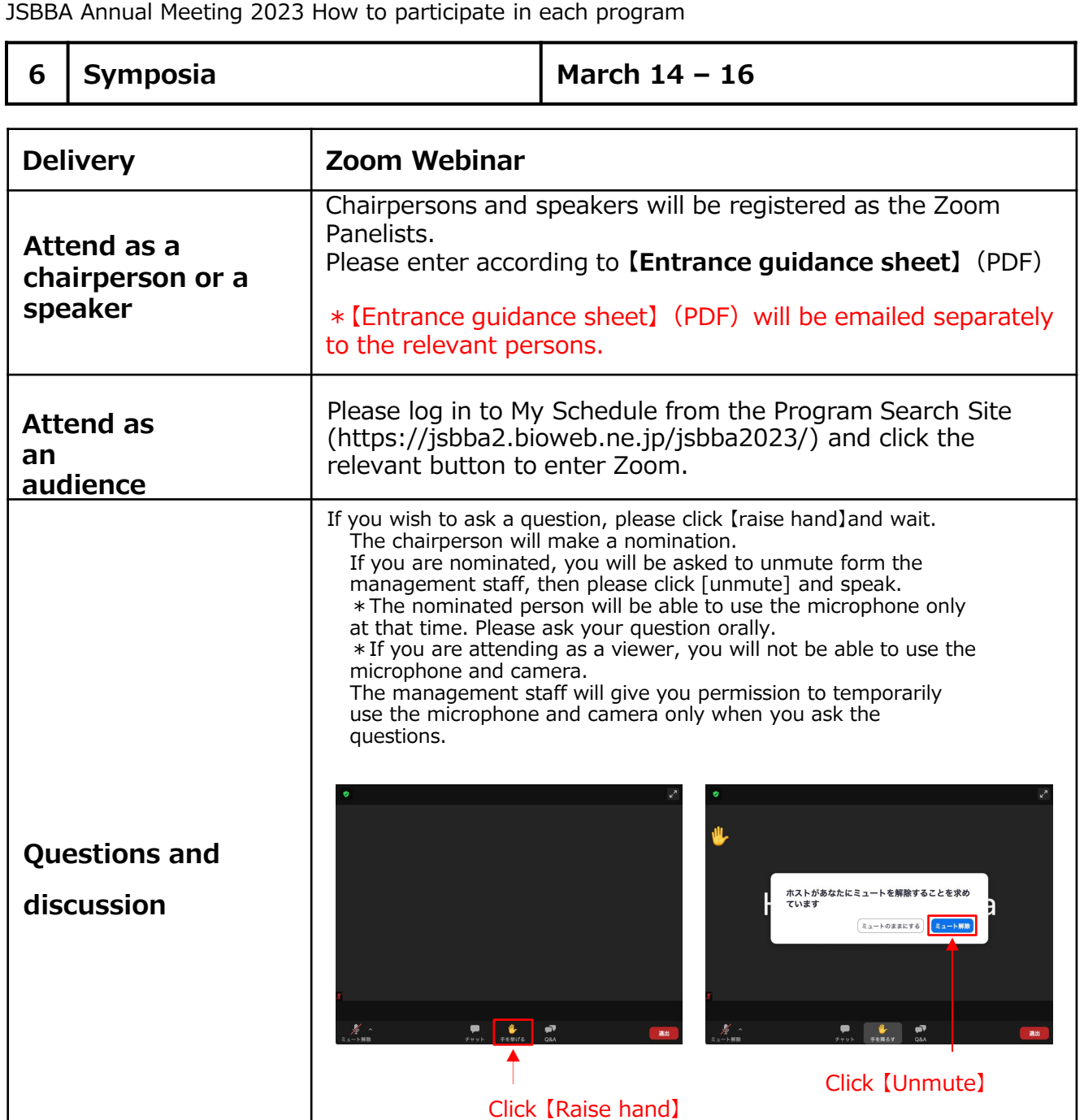

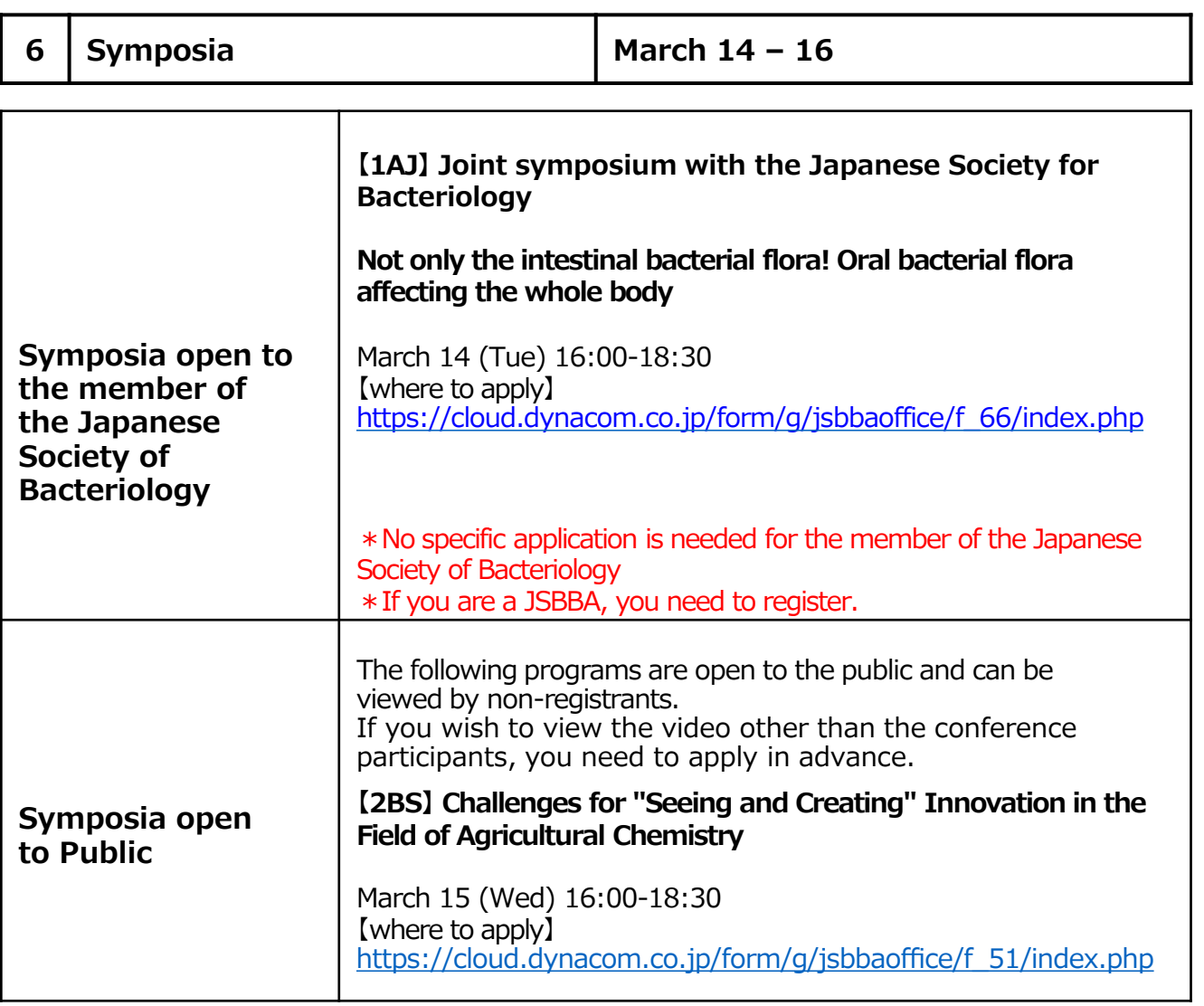

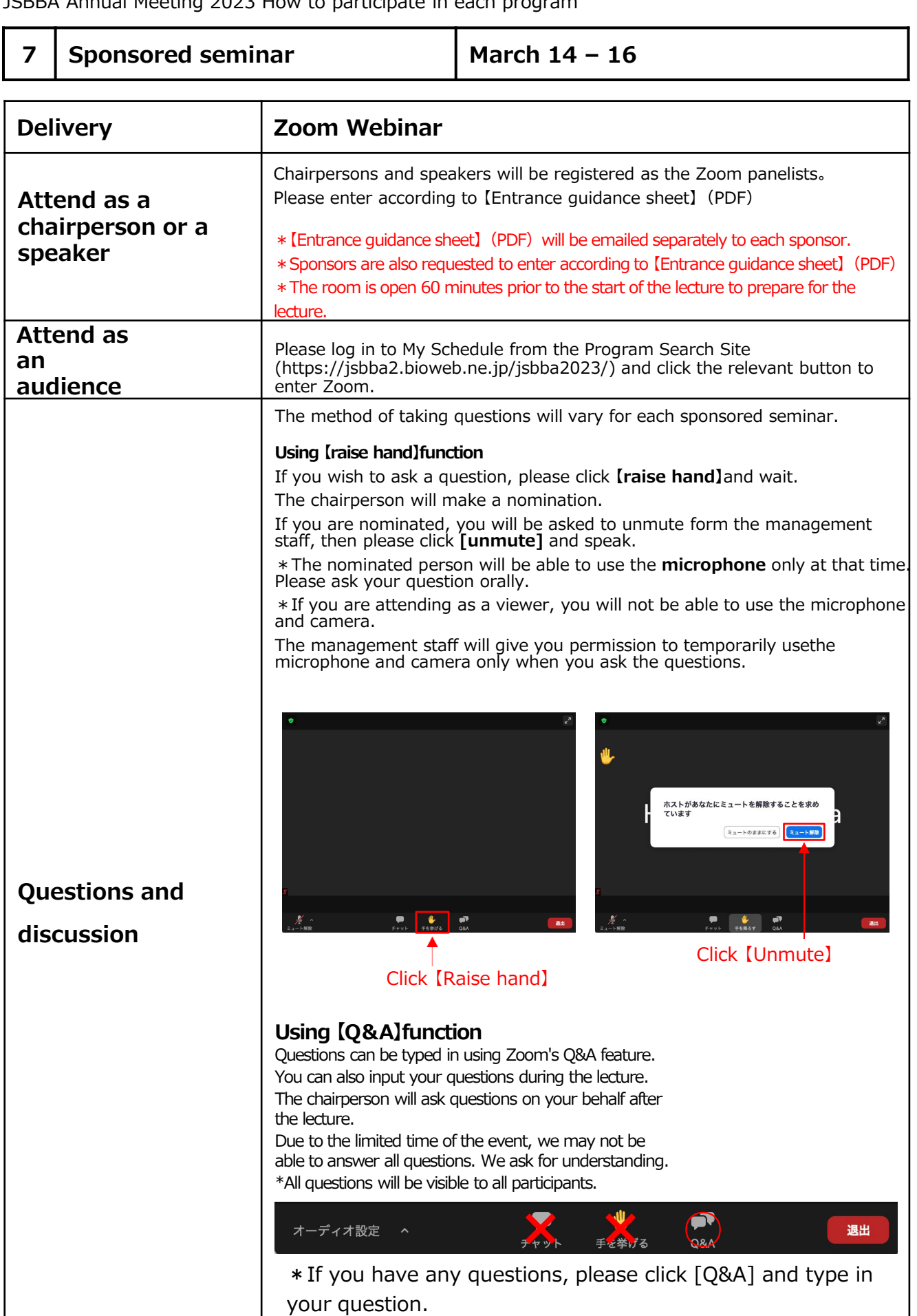

JSBBA annual Meeting 2023 How to participate in each program

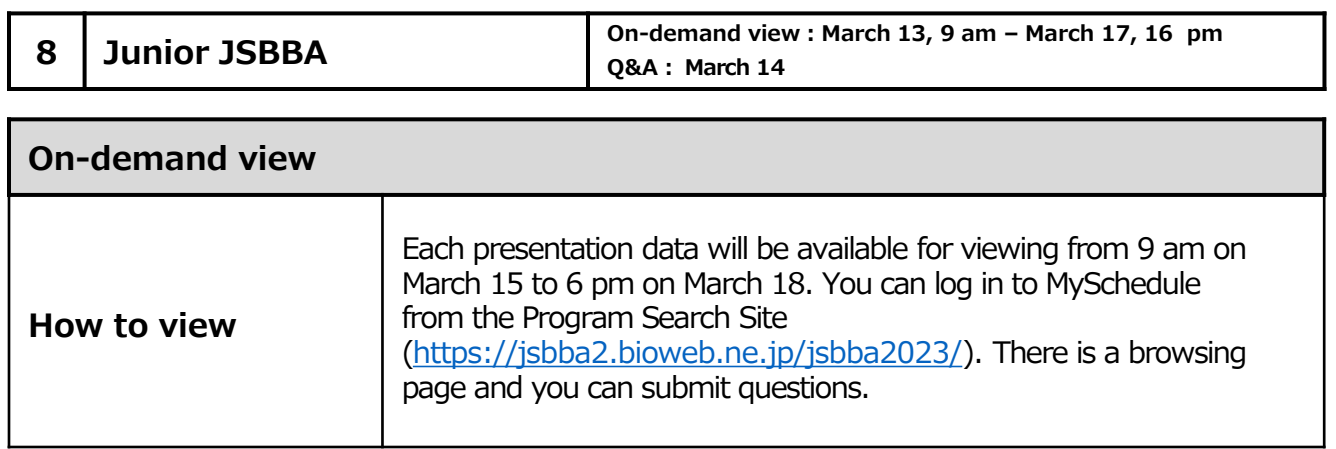

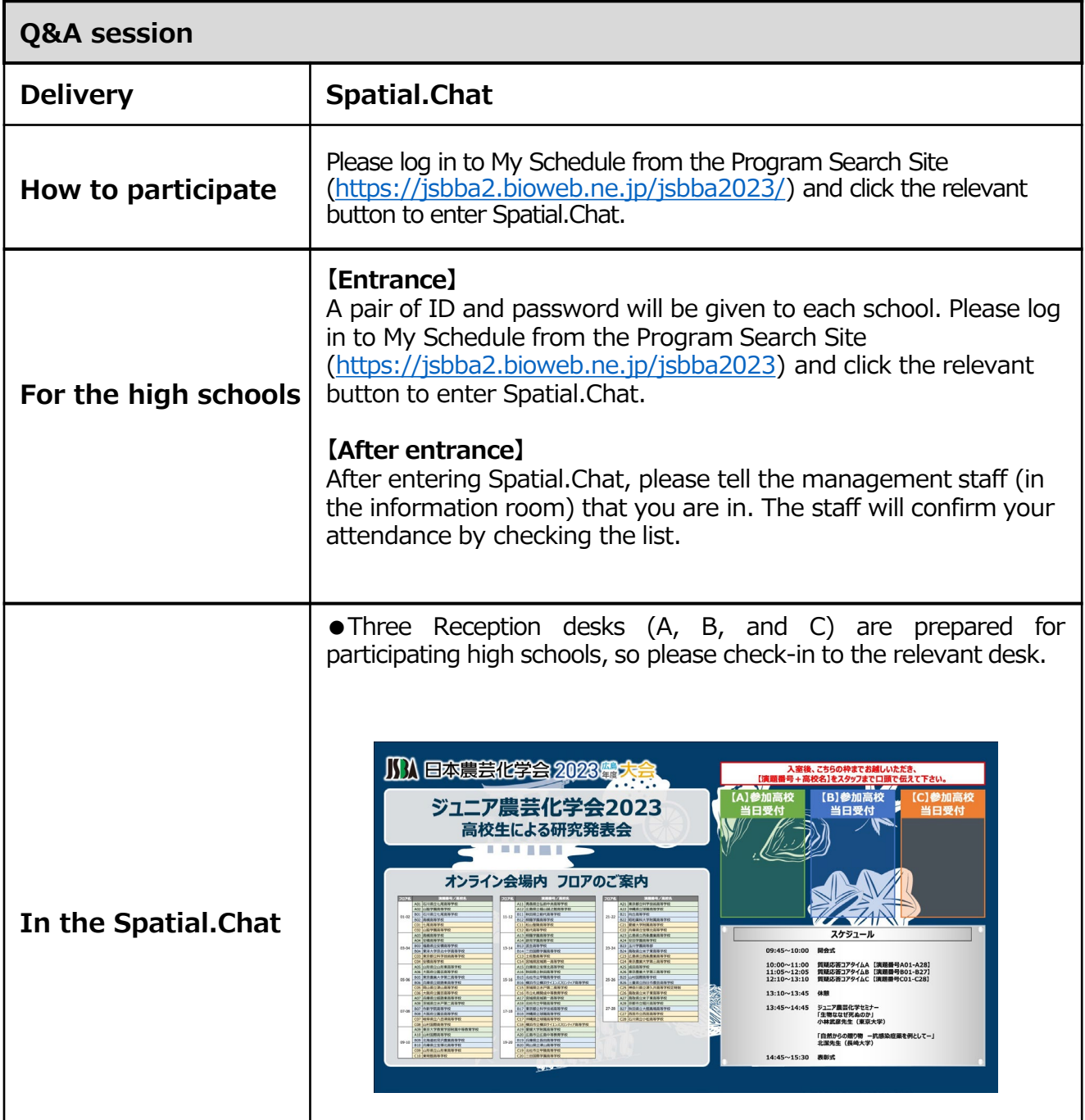

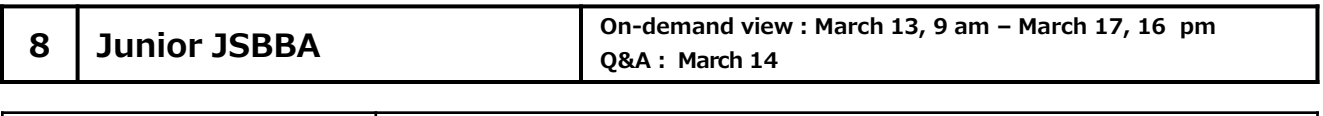

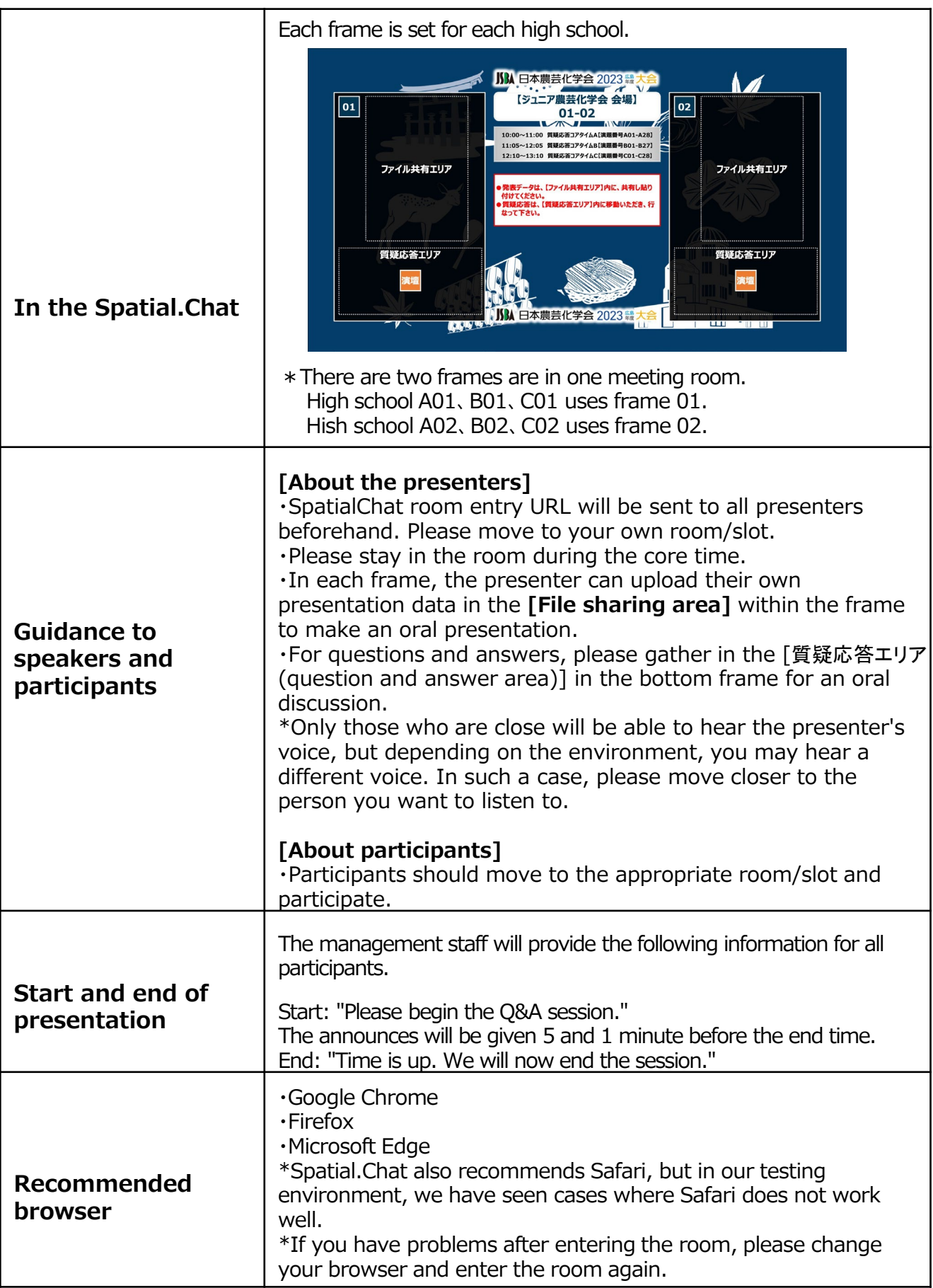

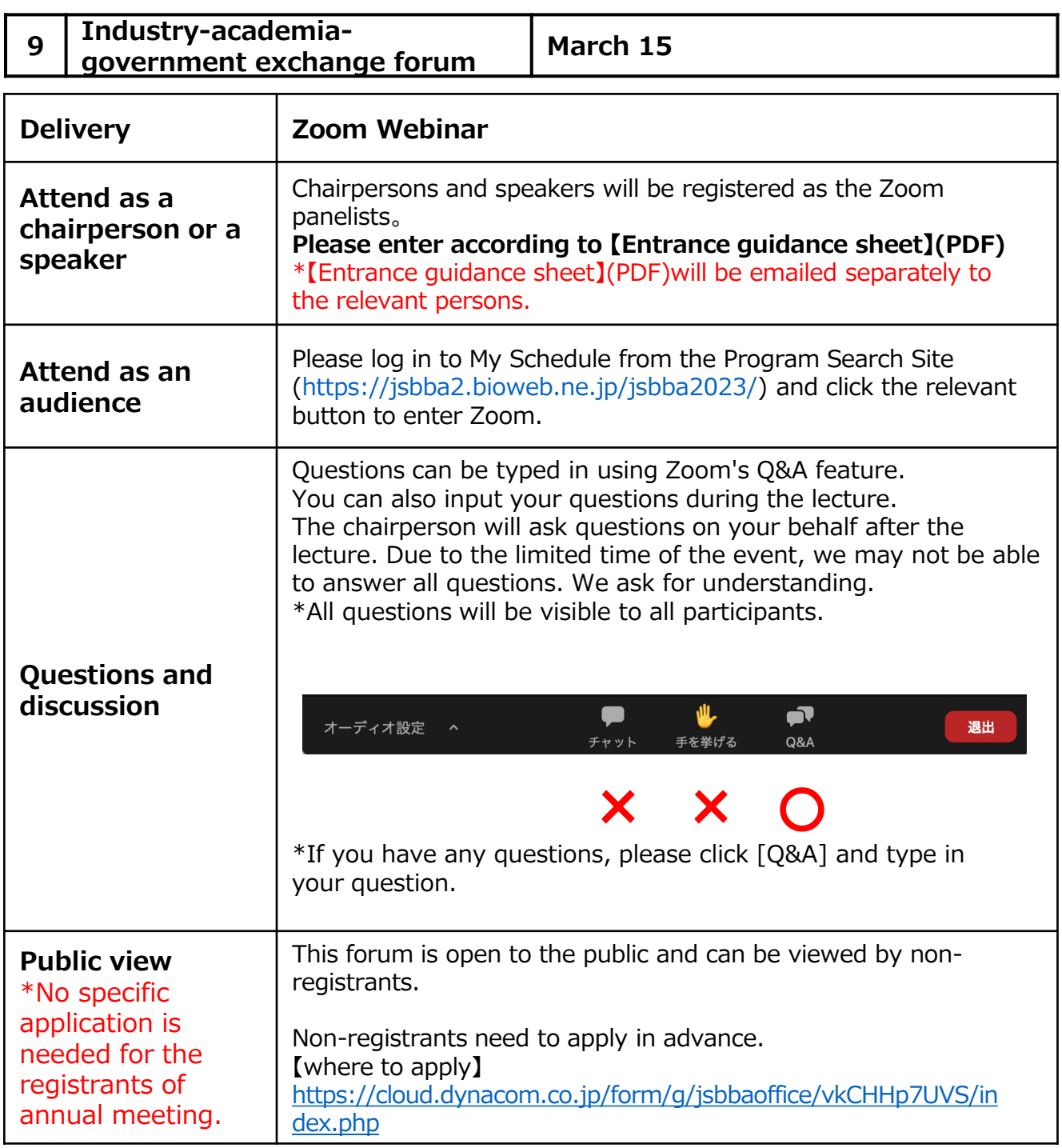

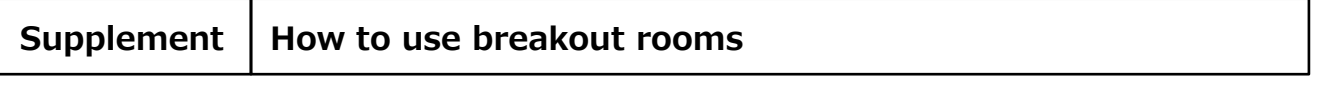

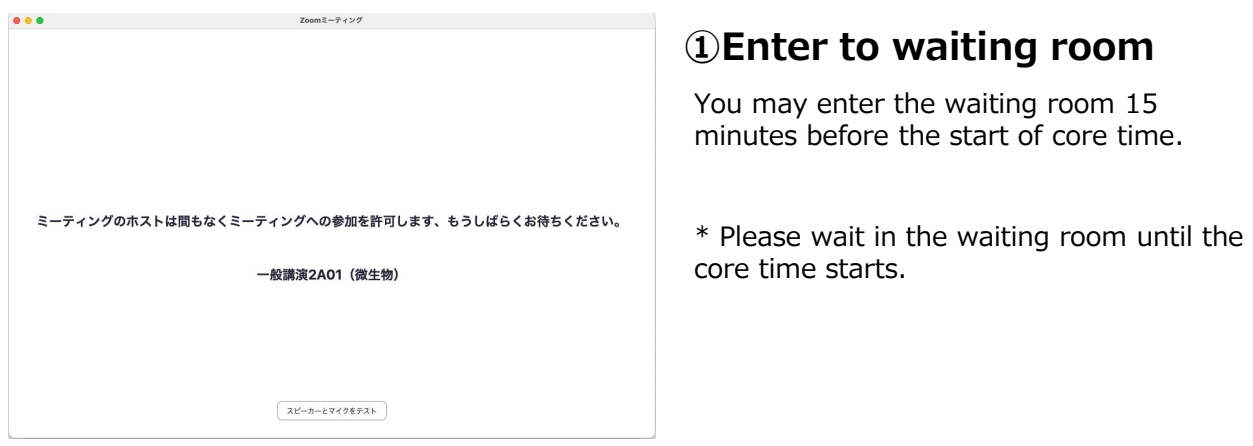

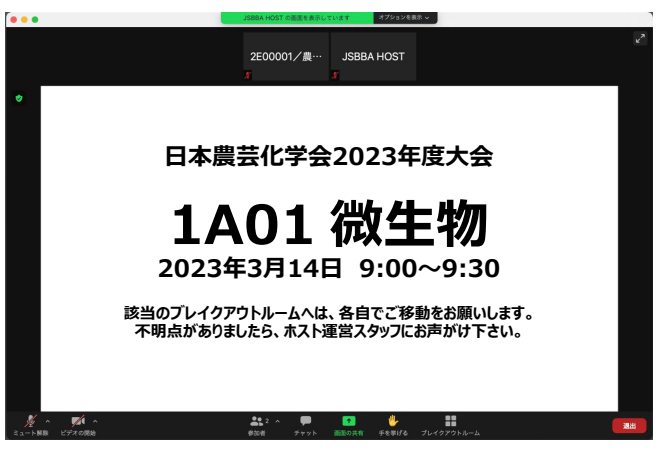

\*The display screen is a sample.

#### ②**Entering to meeting room** 【**Speakers and chair persons**】

Speakers and chair persons must be checked in by management staff (otherwise the staff will not be able to confirm that the lecture can proceed on time). After check-in, please move to the designated breakout room.

#### **【Participants(listners)】**

When the lecture begins, the waiting room will be released and all participants will move to the main meeting room.

Zoom meeting is used for the general lectures. For the Zoom screen display, please set the [Gallery View] and [Speaker View] by yourselves.

#### Reference sites

https://support.zoom.us/hc/ja/articles/201362323- %E3%83%93%E3%83%87%E3%82%AA%E3%81%AE%E3%83%AC%E3%82%A4%E3%8 2%A2%E3%82%A6%E3%83%88%E3%82%92%E5%A4%89%E6%9B%B4%E3%81%99% E3%82%8B

#### **Supplement How to use breakout rooms**

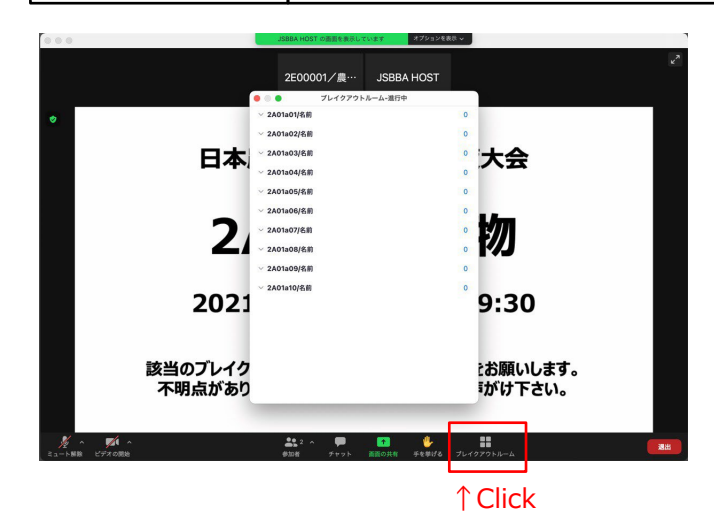

# ③ **Entering the breakout room**

Click on **[Breakout Rooms]** and you can see the breakout rooms that have been set up for the meeting.

\*Please move to each breakout room by yourselves.

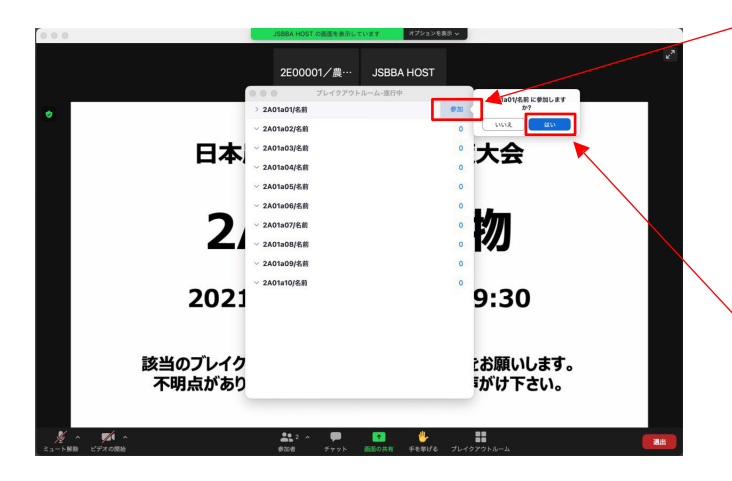

#### ①Click 【参加(Join)】

Select the breakout room you want to join and click **[Join]**. You will be asked whether or not to participate, so click **[Yes]** to move to the selected breakout room.

②Click 【はい(Yes)】

#### **Supplement How to use breakout rooms**

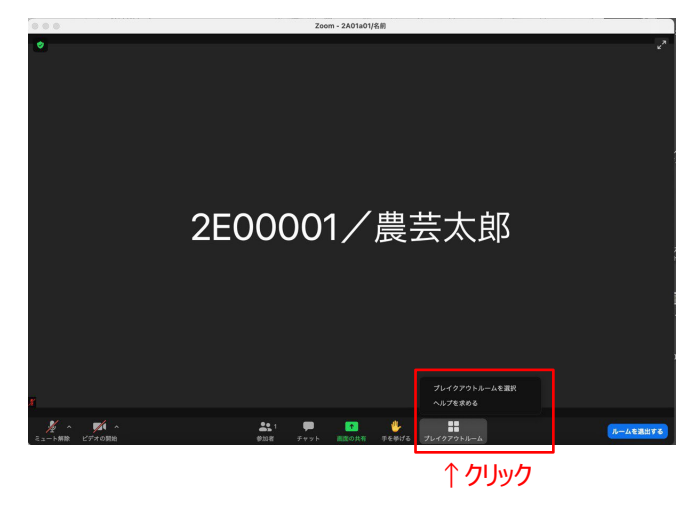

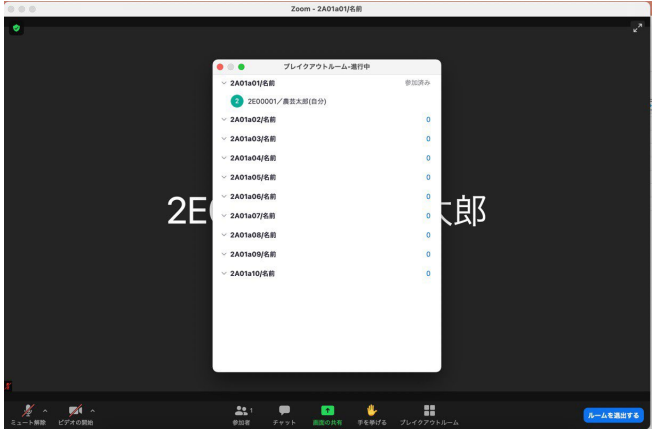

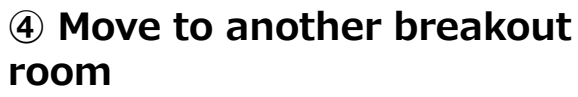

Click **[Breakout Room]** on the menu bar and select **[Move Breakout Room]**.

The breakout room set in the meeting room will be displayed, so move to the breakout room you want to join by following the procedure ③ **Entering the breakout room**.

## **⑤Move to another meeting room**

To move to another meeting room and join, click **[Leave Room]**.

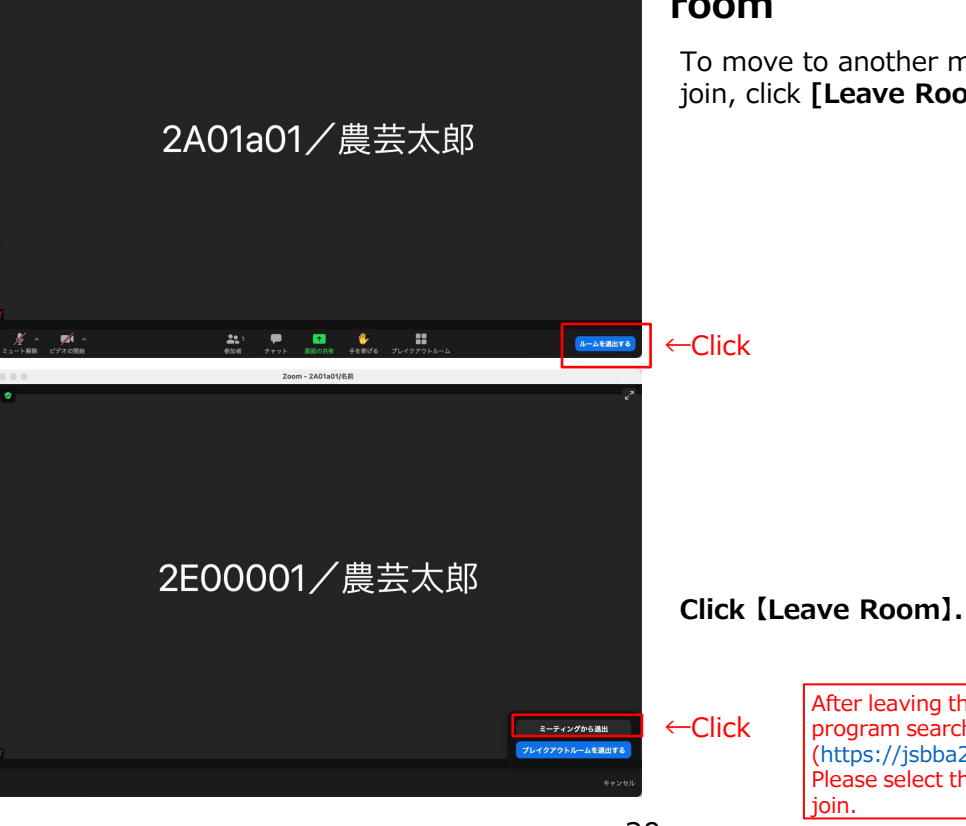

After leaving the meeting, visit the event program search site (https://jsbba2.bioweb.ne.jp/jsbba2023/) Please select the desired meeting room and

#### **①What is Spatial.Chat・・・See the link below.**

# https://youtu.be/E03QN6Lr\_Y0

#### **②How to enter the Spatial.Chat**

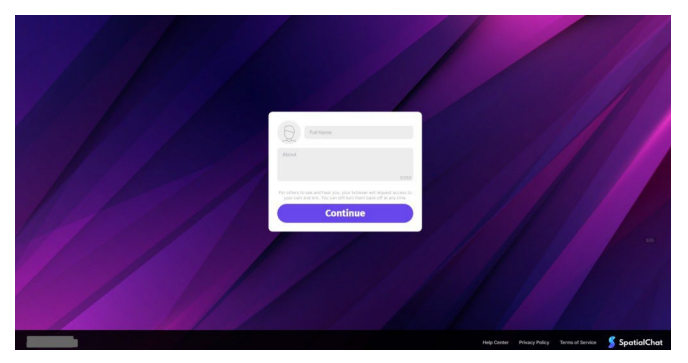

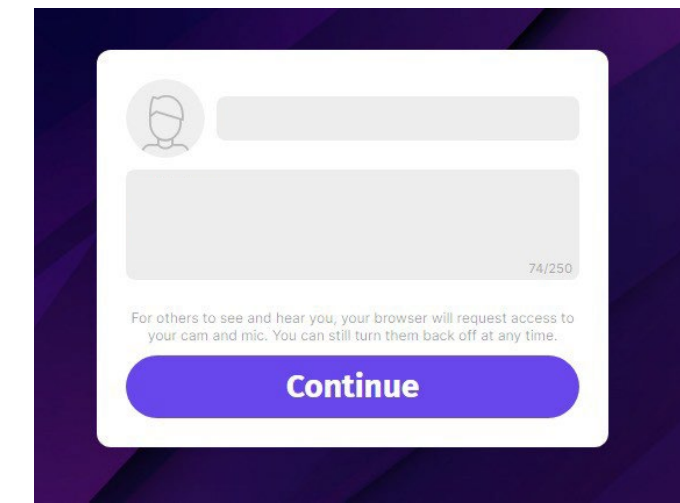

When you click the corresponding button (URL), a pop-up like a login screen will be displayed.

Fill in your name and profile and click the Continue button. The profile you entered here will be displayed like a pop-up when others mouse over to your icon on the screen.

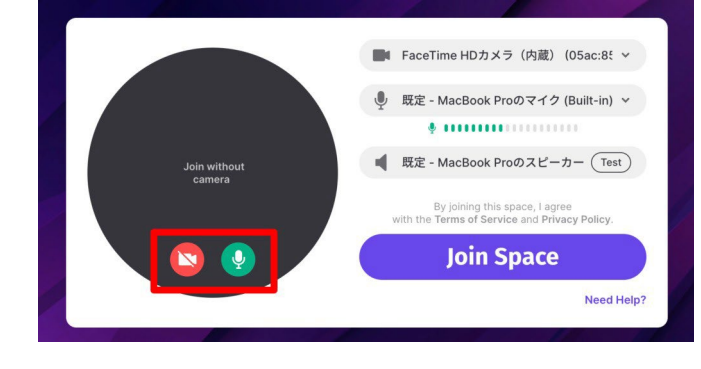

 $\mathbf{C}$ 

 $\bigoplus$ 

囟

♦

You can turn on/off the camera and microphone. The left screen capture means the setting is [camera OFF and microphone ON] .

After setting up the microphone, click the Join Space button to log in.

If you want to turn on or off the camera and microphone after logging in, you can set it from the icons at the bottom of the screen.

#### **① What is Spatial.Chat?**

# [https://youtu.be/E03QN6Lr\\_Y0](https://youtu.be/E03QN6Lr_Y0)

#### **② To enter Spatial.Chat**

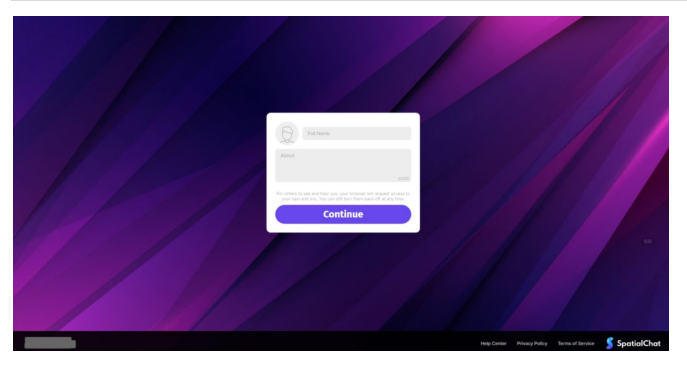

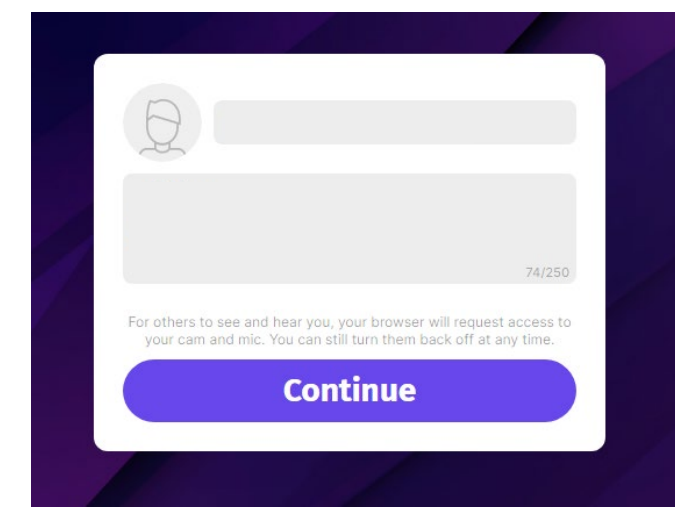

Click on the relevant button (URL). A pop-up window will appear in the login screen.

Fill in your name and profile and click the Continue button. Editing your profile according to the purpose of your offline gathering is useful for communicating with others. The profile entered here will appear as a popup when you mouse over each participant's icon on the post-login screen.

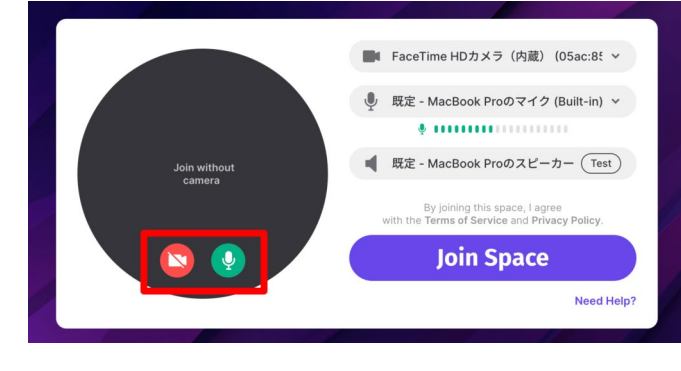

Set camera and microphone ON/OFF as desired. Capture is set with camera OFF and microphone ON.

After setting up the microphone, click the Join Space button to log in.

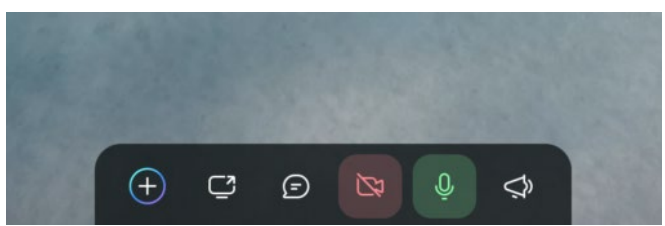

If you wish to turn the camera and microphone on or off after logging in, you can do so from the icons at the bottom of the screen.

2 3

> **③What to do when the microphone remains muted/④What to do when the camera cannot be turned on**

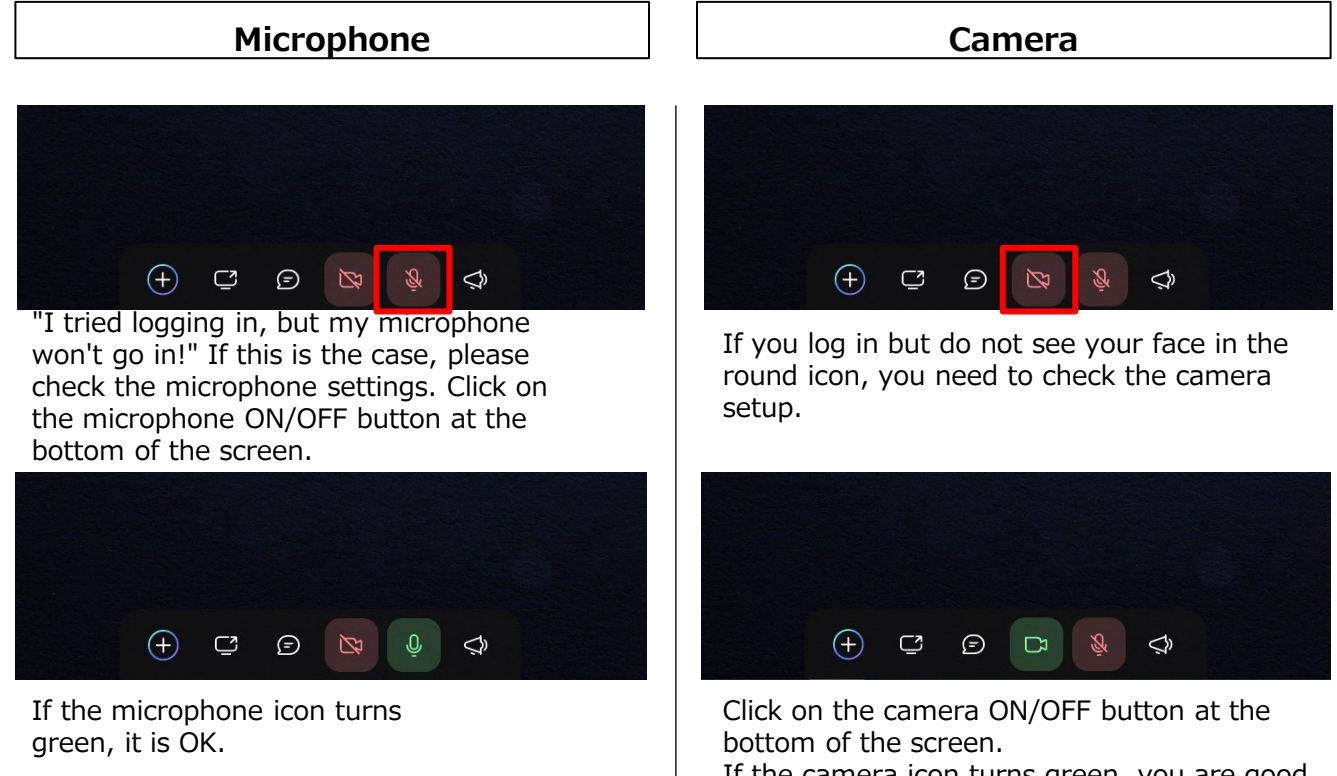

If the camera icon turns green, you are good to go. Your face should appear on the screen.

## **Both for microphone / camera**

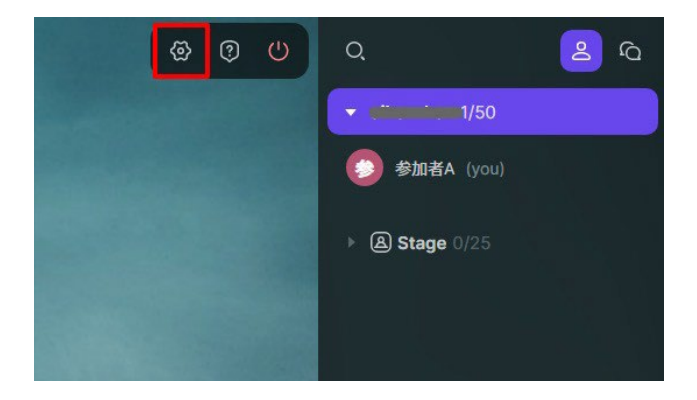

If the buttons at the bottom of the screen do not work, configure the device. Click the Settings button in the upper right corner of the screen,

#### **Both for microphone / camera**

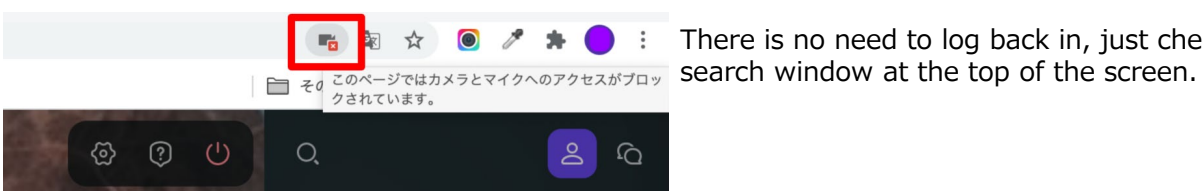

There is no need to log back in, just check the

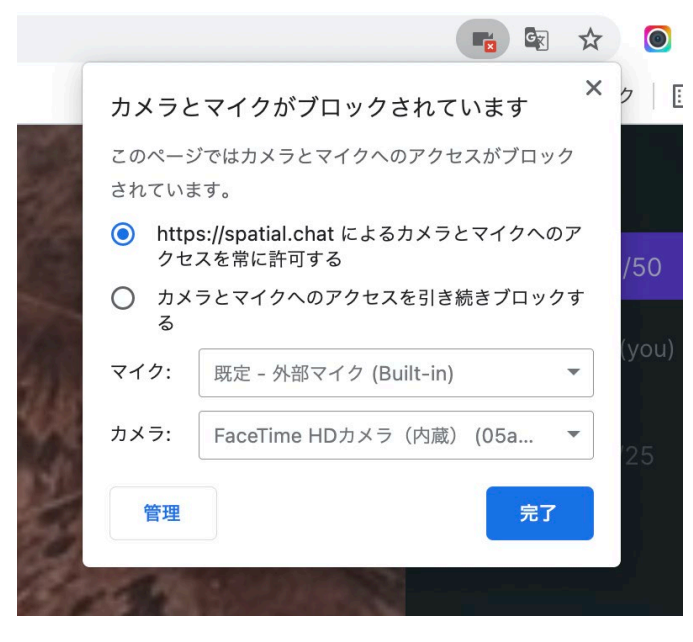

In Chrome, if camera and microphone access is blocked, a " $X$ " icon will appear on the right side of the tab's search window, as shown in the following capture.

Clicking on the " $X$ " icon will bring up a popup telling you that access to the microphone and camera is blocked.

Check the "Always allow access to camera and microphone" radio button and click the "Done" button.

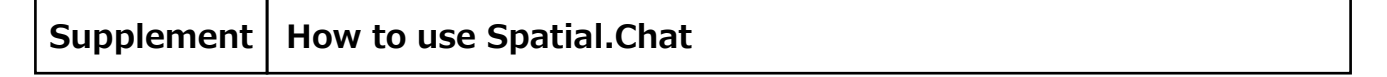

#### **⑤ When you want to leave**

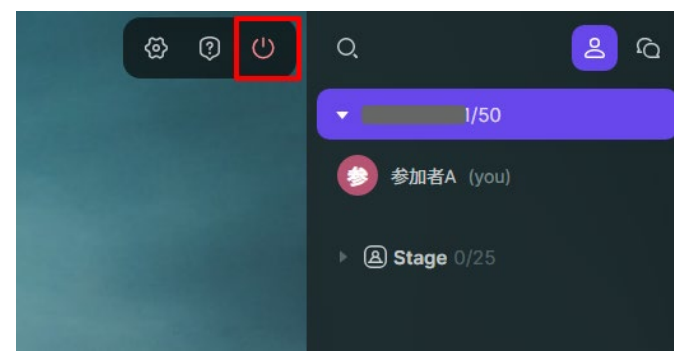

If you want to leave the room in the middle of the session, click the "Exit Button" as in Zoom, and leave.

Click the red power button in the upper right corner of the screen.

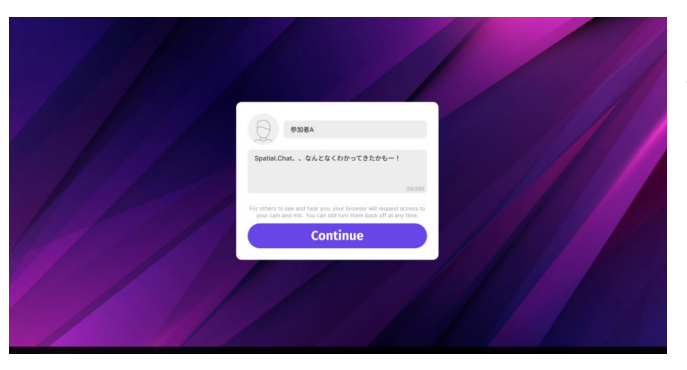

When the first login screen appears, you are already done exiting.

#### **⑥ Send a message via chat**

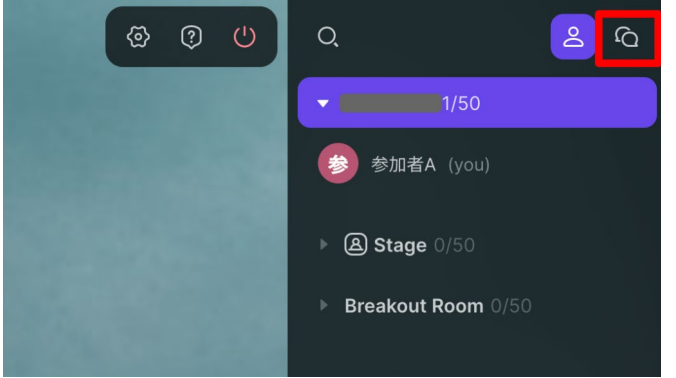

Click on the icon that looks like a "balloon" in the upper right corner of the screen.

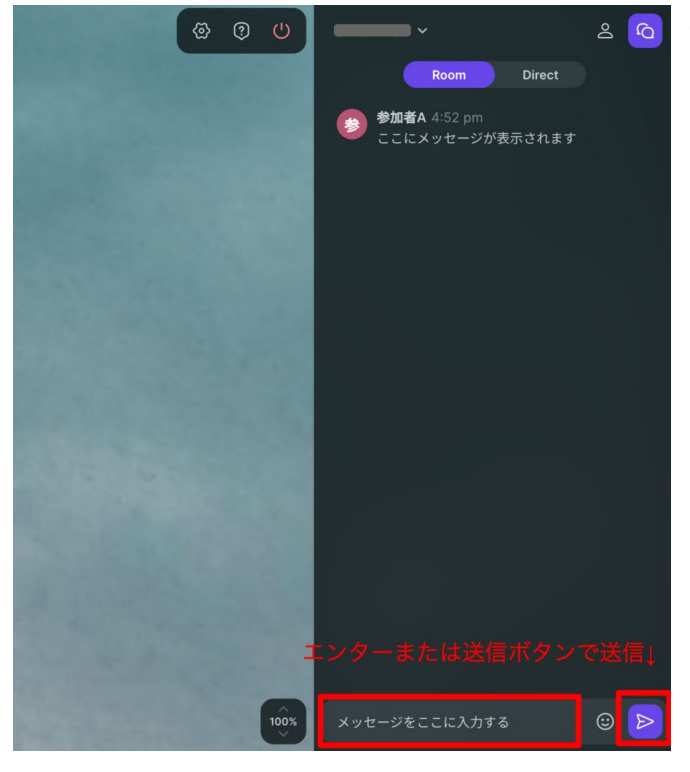

Then a chat box will appear, and you can type your message in the input box in the lower right corner of the screen. Enter or click the "Send" button on the right to send your message.

#### **⑦ Modify your profile**

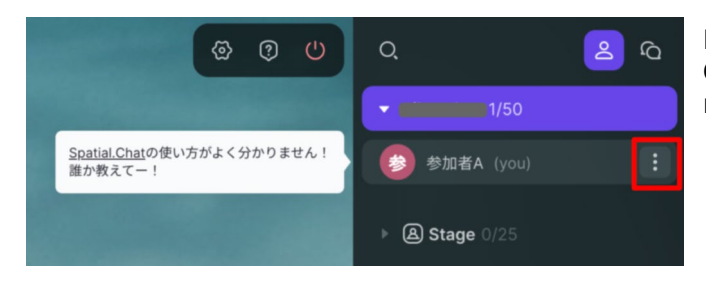

Profiles can be modified later.

Click on the menu button that appears on the right when you mouse over your icon.

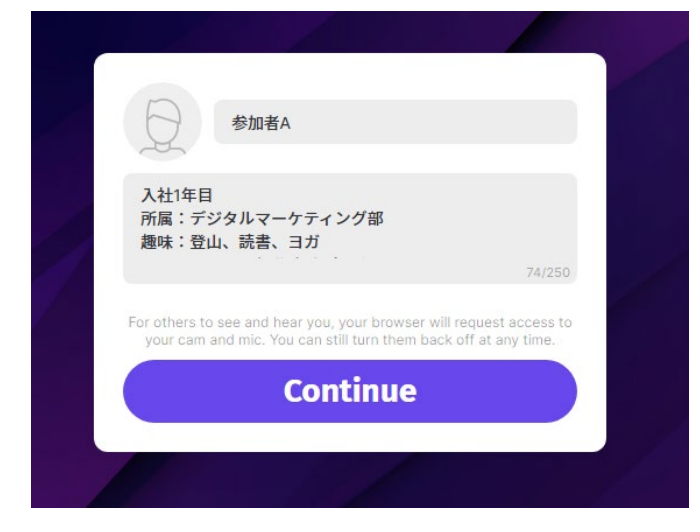

When you see a small pop-up that says "Edit Profile," click on it.

This will bring up the edit profile screen that was displayed when you logged in, and you can make any changes you wish. It may be helpful to enter your affiliation and other details in your profile to help us communicate with you.

#### **⑧ Screen sharing**

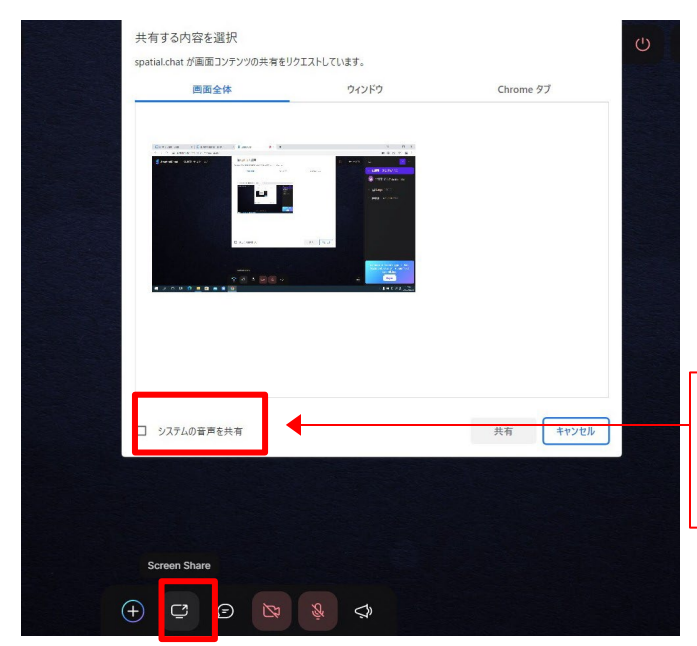

Screen sharing like Zoom is also possible. The operation method is almost the same as other videoconferencing systems.

Screen sharing is performed by clicking on the second button from the left that looks like the screen icon at the bottom of the screen. A screen selection pop-up will appear, and you can then select the screen to be shared in the same way as with Zoom or Skype.

[Note] DO NOT put a check here! (Do not share system sound)

#### **⑨ Embedding video movies**

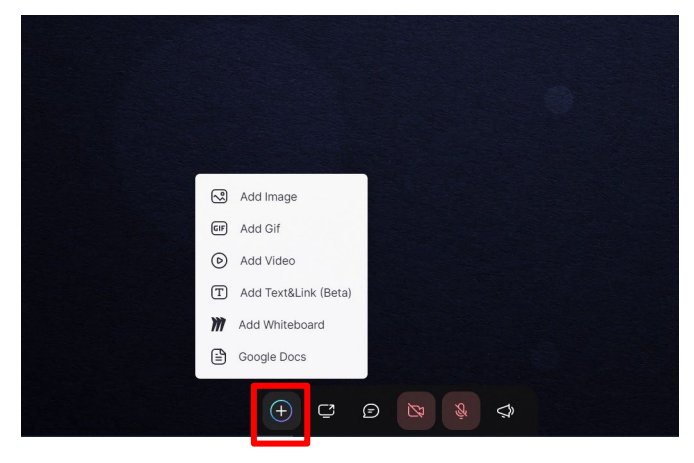

Movies like YouTube videos and images can also be embedded (appear on the screen). Click on the  $+$  button at the bottom left of the screen.

Select ADD VIDEO and input URL of the delivery platform like Youtube

**If you wish to publish your video, we recommend that you do so using this embedding method. Otherwise the sound and voices are shared and heard among all the devices logging in.**